## Advanced Search on Google

If you pull images from Google on a regular basis, are you aware of **the advanced search option**? Any image that Google show on their pages may be copyrighted and if you use an image in your marketing or on your website, that is copyrighted by somebody else, you will need permission to use it. So, how do you know which images are okay to use?

We posted a blog about this in July, 2016, which you can view here. However, the advanced search button has moved on the Google page, so here is how to use it now.

Let's use marketing as an example. With around 1,730,000,000 results, there will be a lot of images!

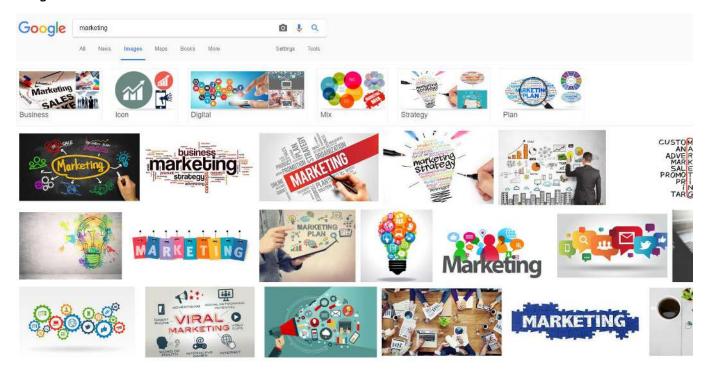

1. The advanced search button is now under the search bar as settings:

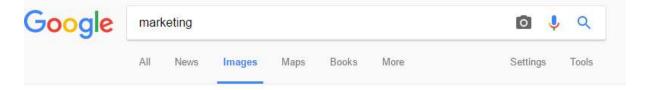

2. Click on settings and it brings up these options:

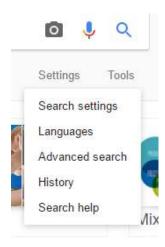

3. Click on **Advanced Search** and the below screen will appear:

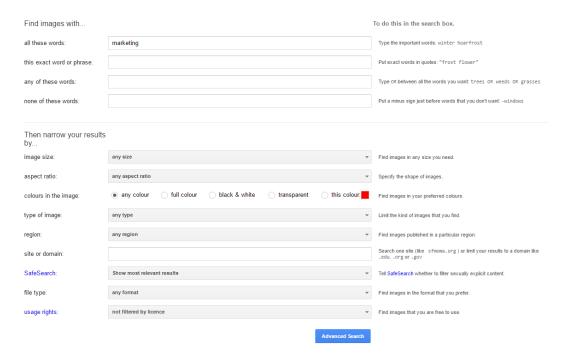

4. You can narrow your results down for your images in these options, but the focus of this page is the last option at the bottom of the page:

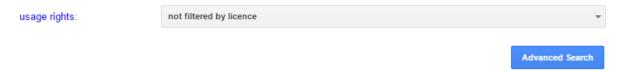

5. Click on the drop-down box for the options available and click on **free to use, share** or modify, even commercially.

As you can see now (below), most of the original images before the advanced search have been removed, as they are copyrighted and therefore, not available to use.

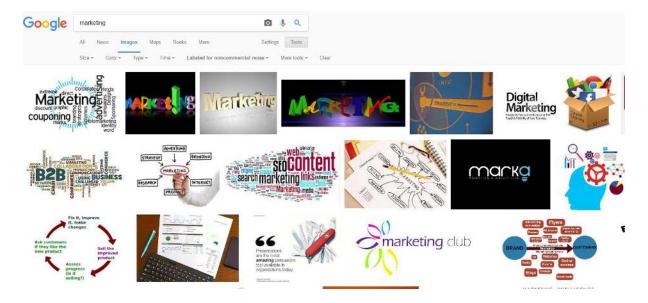

With this search option, available, you will have the peace of mind that the images you are using are free to use.

Please feel free to call our helpful and knowledgeable team on 01843 572600 if you would like any advice about your social media, including Google images. You can also email us at hello@365itsupport.co.uk — we are always happy to help and provide advice for your IT requirements, including your social media.

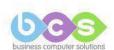